De scans kunnen worden bekeken door via internet explorer, maar liever via Firefox naar https://odyssee.olvz-aalst.be te gaan en daar aan te loggen met de persoonlijke account.

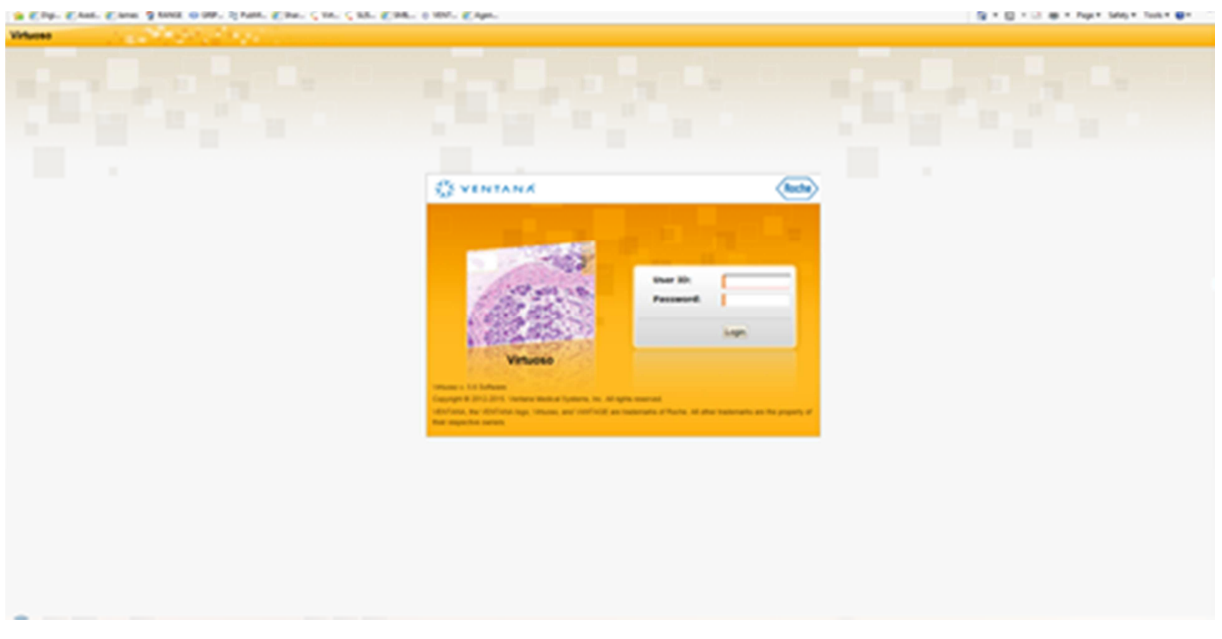

Standaard ziet u de "assigned cases", maar u kan zeker ook in de map 'Shared Cases' kijken om cases te zien die aan een andere patholoog zijn toegewezen, maar welke zijn gedeeld met u:

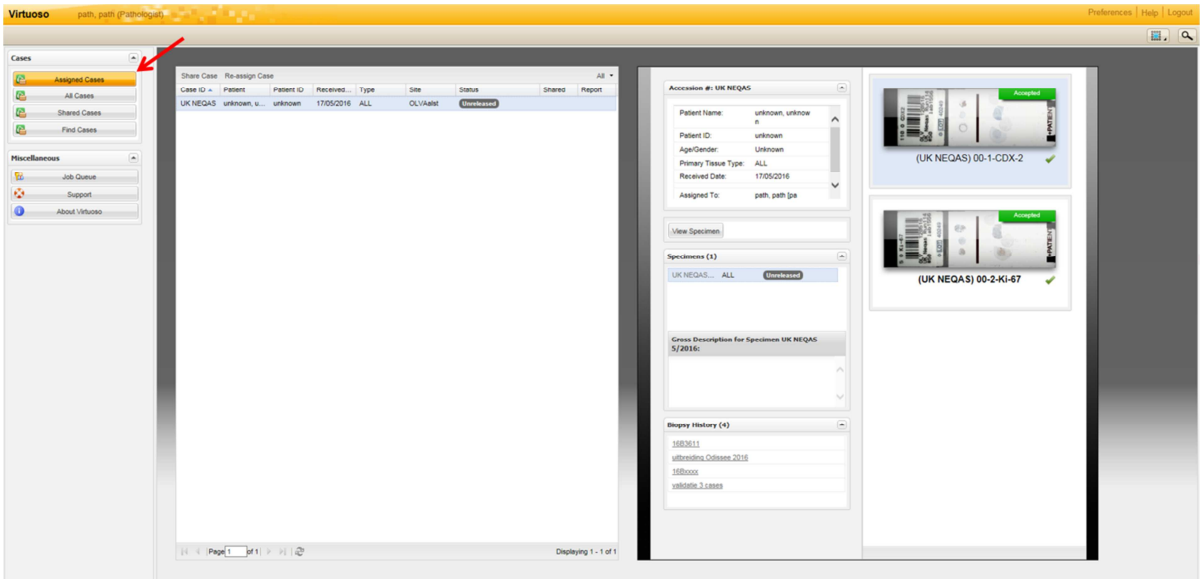

De cases zijn zichtbaar. Bij dubbelklikken op de case in de lijst in het midden, dan gaat u naar een overzicht van de case, wanneer u dubbelklikt op de thumbnail, dan wordt er direct naar de scan gegaan.

Om door de scan te navigeren, zijn er verschillende opties:

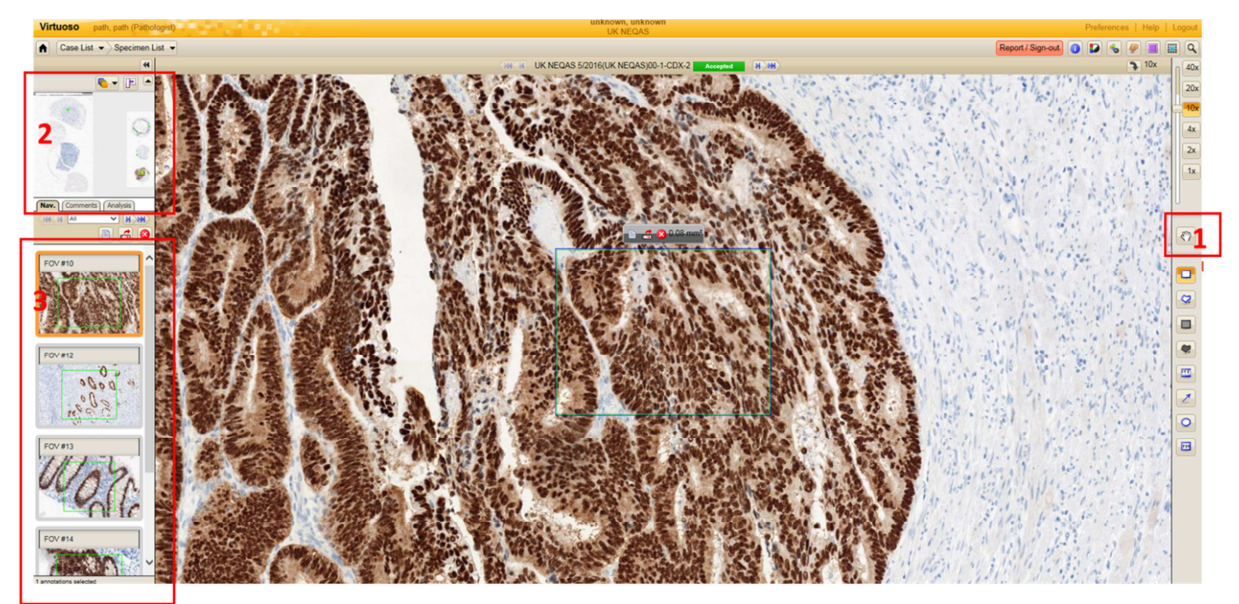

1: Drag panning (cf. Google maps)

- 2: Klikken in de thumbnail. Dat gaat u rechtstreeks naar deze positie in de coupe.
- 3: Dubbel klikken op de FOV (indien aanwezig).

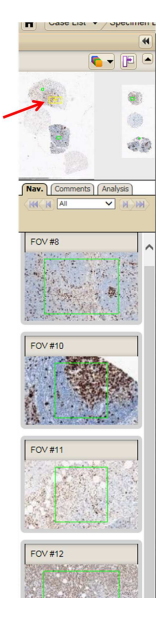

Het gele kadertje in de thumbnail geeft weer welk deel van de coupe u op uw scherm ziet, de groene kaders geven de locaties van de FOV's weer.

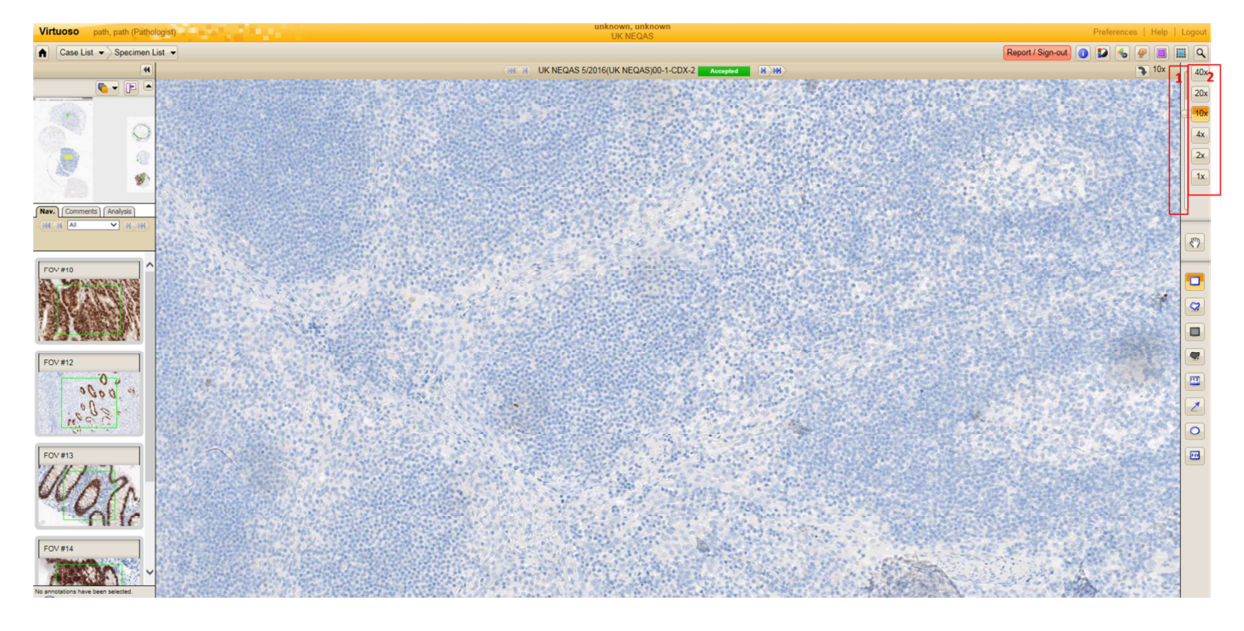

Inzoomen en uitzoomen, kan via het scrol wiel van de muis, alternatieven zijn:

- 1: Verschuiven van de glijder
- 2: Klikken op de vergrotingen

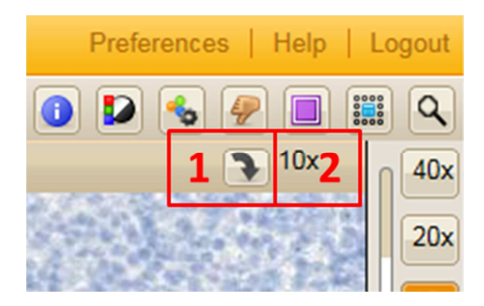

- 1: Het pijltje laat toe om de coupe te roteren.
- 2: De actuele vergroting wordt telkens weergegeven.

## **Voorkeuren:**

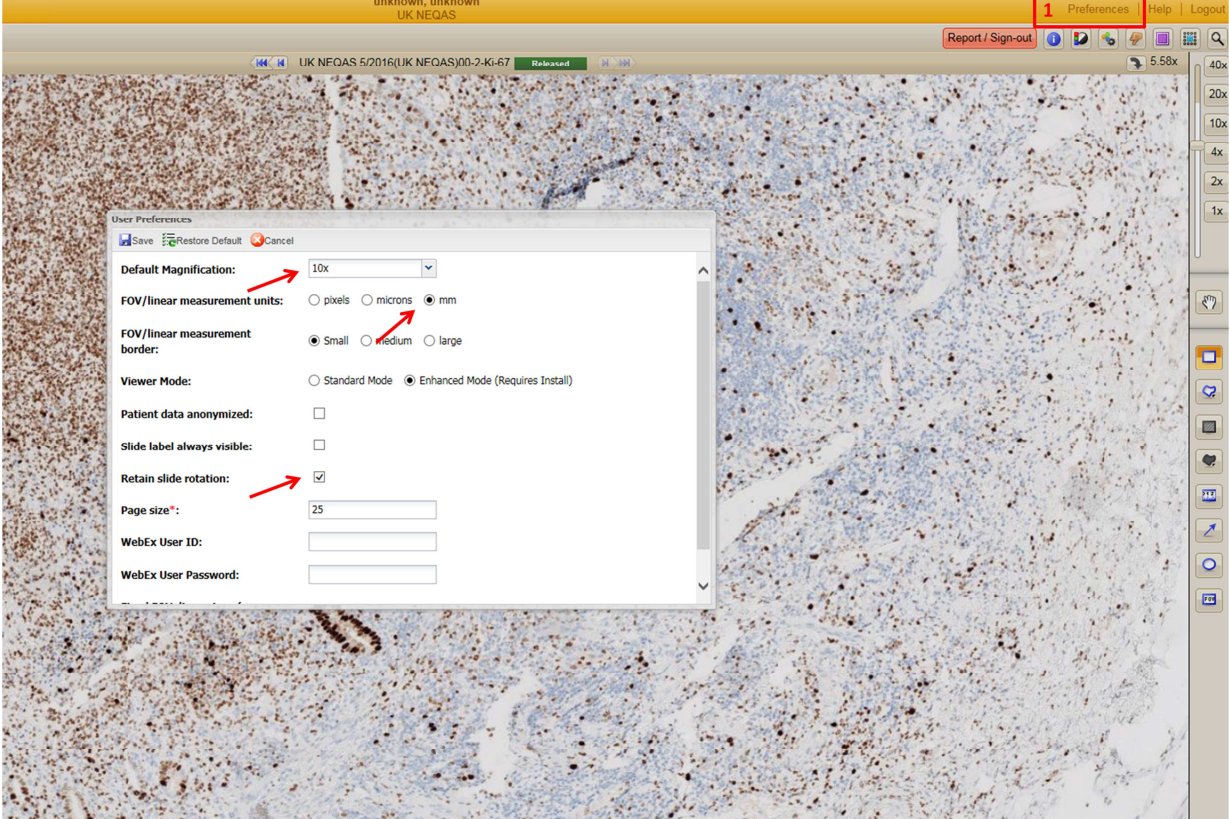

Persoonlijke voorkeuren welke kunnen worden ingesteld:

1: 'Preferences' selecteren:

- 'Default magnification': is de vergroting waarbij elke scan die geopend wordt standaard wordt weergegeven.
- FOV/Linear measurement unit: de eenheid waarin afmetingen/oppervlaktes worden weergegeven.
- 'Retain slide rotation': behoudt de oriëntatie van de scan indien aangepast.

Nb. Deze voorkeuren zijn afhankelijk van de account waarmee wordt aangemeld in Virtuoso.

# **Maken van annotaties:**

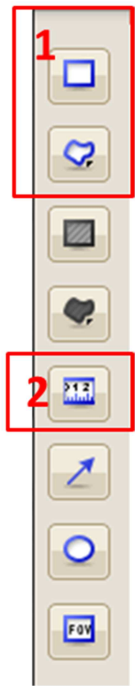

- 1: 'Field of view'-tool selecteren en regio van interesse aanduiden.
- 2: Linear measurement tool

Nb. per FOV wordt ook de oppervlakte weergegeven.

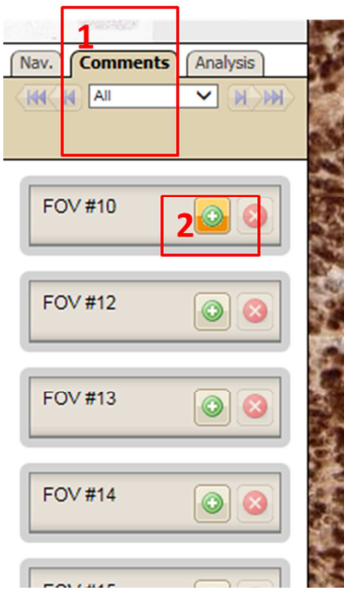

Per FOV is het mogelijk een commentaar te voorzien. Bij elke commentaar wordt vermeld welke patholoog deze commentaar heeft voorzien.

# **Navigeren naar andere scans:**

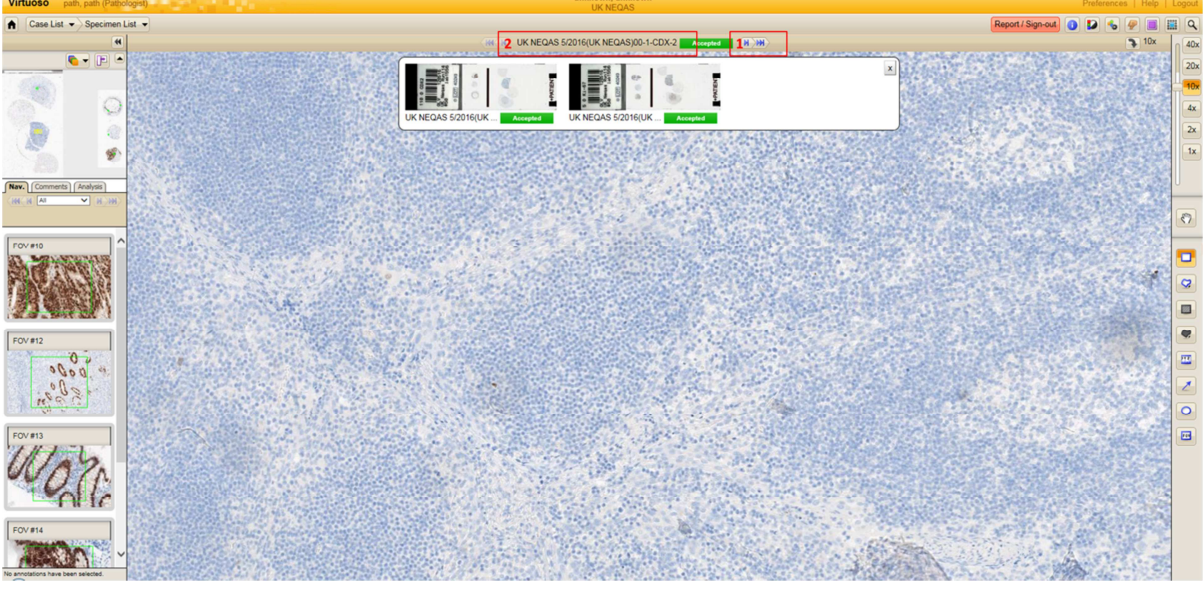

1: naar de volgende scan uit de case gaan

2: geeft een drop down menu met een overzicht van al de slides uit de case.

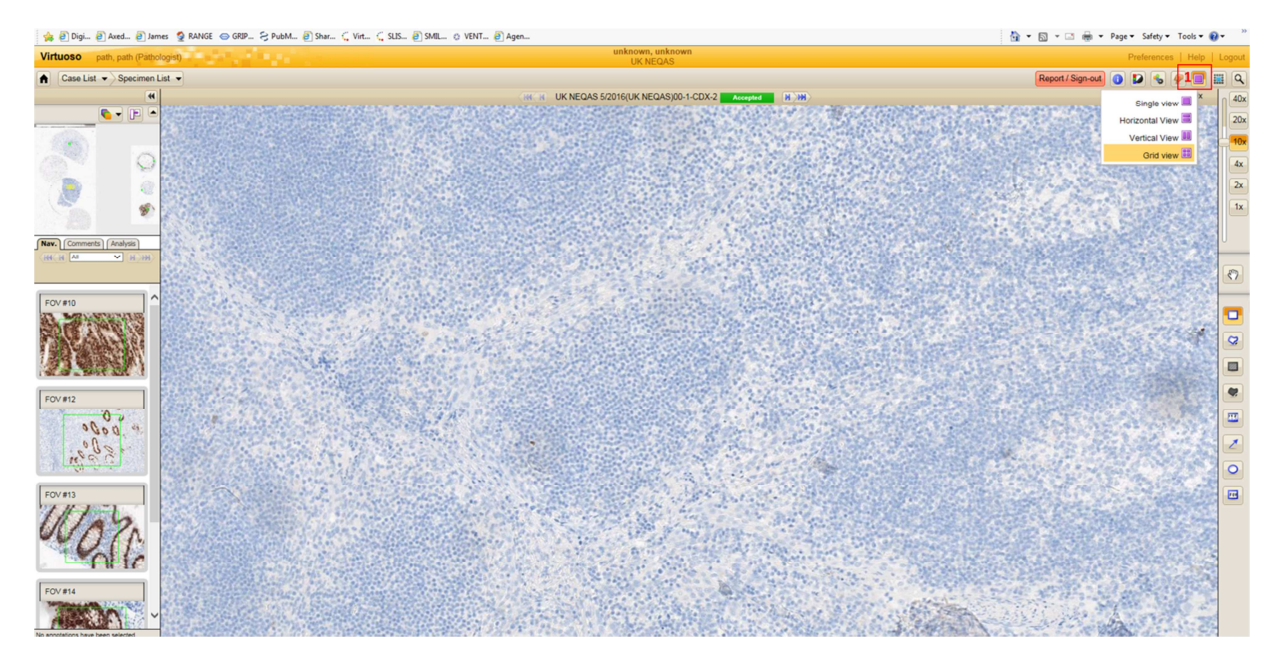

Er bestaat ook de mogelijkheid om verschillende glaasjes naast elkaar te bekijken:

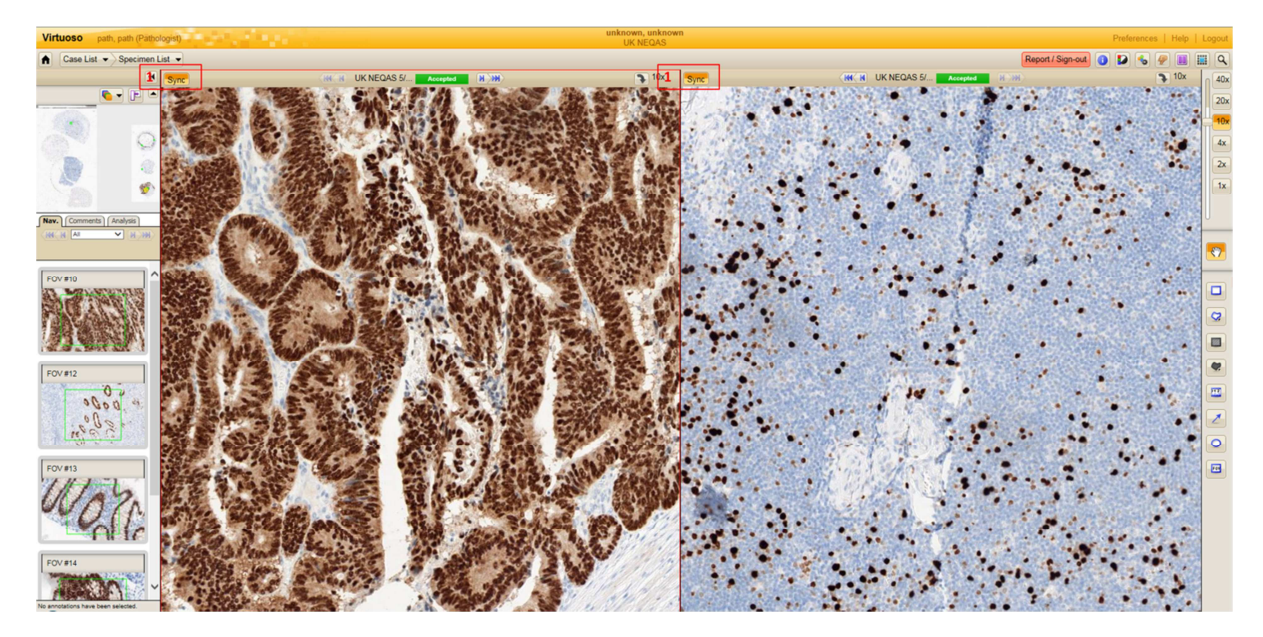

Manueel een gelijke zone zoeken (op identieke vergroting), en op "Sync" klikken. Het is nu mogelijk om de coupes simultaan te bekijken en simultaan doorheen de coupes te navigeren.

#### **Delen van een case:**

Op de overzichtspagina van de case.

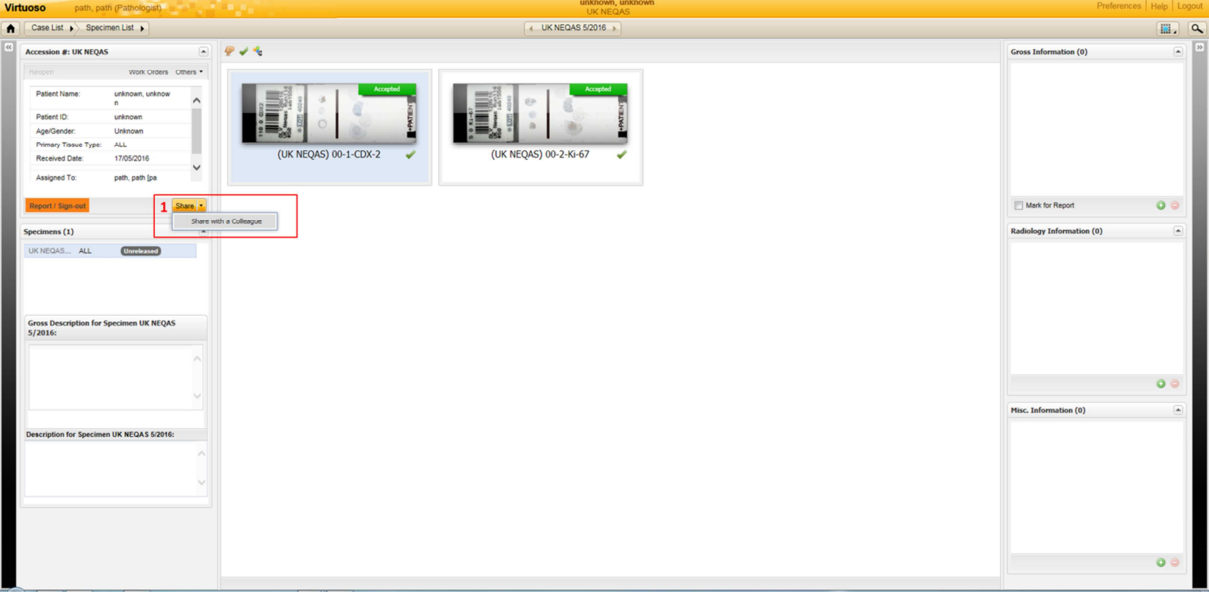

1: klikken, en dan komt er een overicht van al de pathologen in het systeem, waaruit kan worden gekozen en aan wie bepaalde rechten kunnen worden toegekend.

# **Toewijzen van de case aan een andere patholoog:**

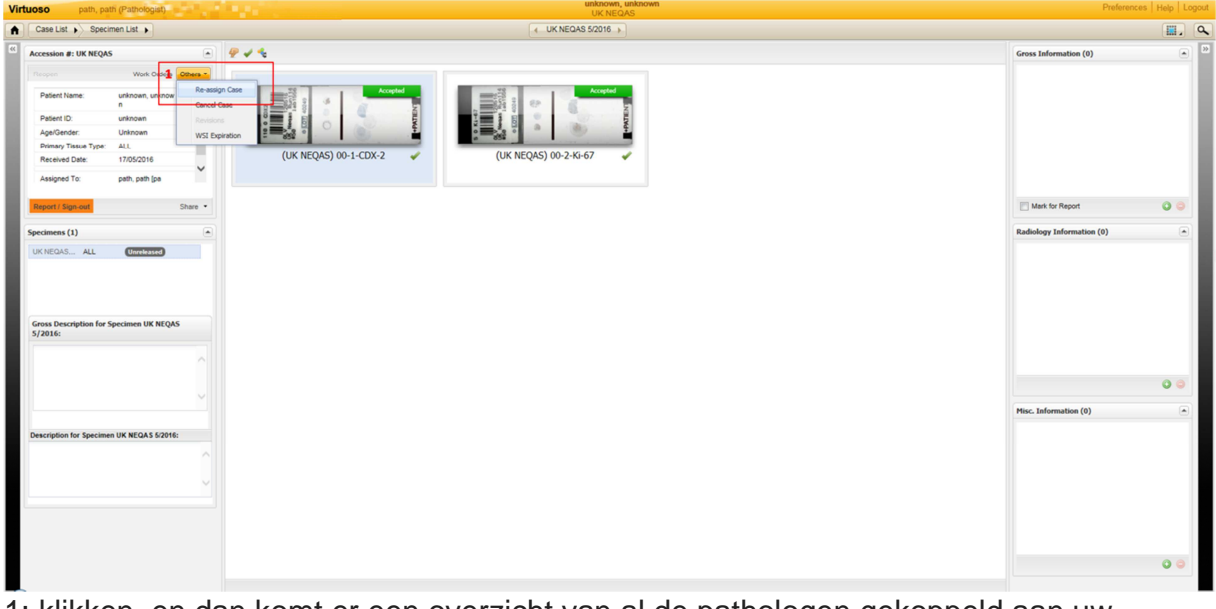

Op de overzichtspagina van de case.

1: klikken, en dan komt er een overzicht van al de pathologen gekoppeld aan uw specifieke labo.

De mogelijkheid om een case te delen of toe te wijzen een aan ander patholoog, wordt ook getoond op de eerste pagina, bovenaan de lijst.

## **Nuttige informatie:**

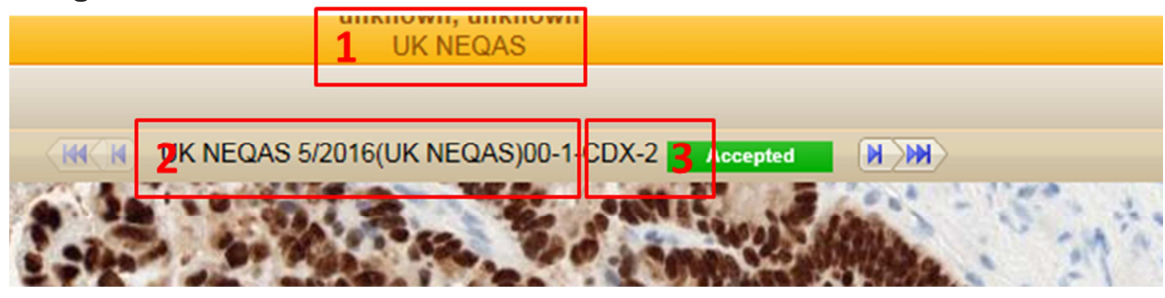

1: naam van de case naam van de scan met

2: de naam van het specimen en het glaasje

3: de kleuring

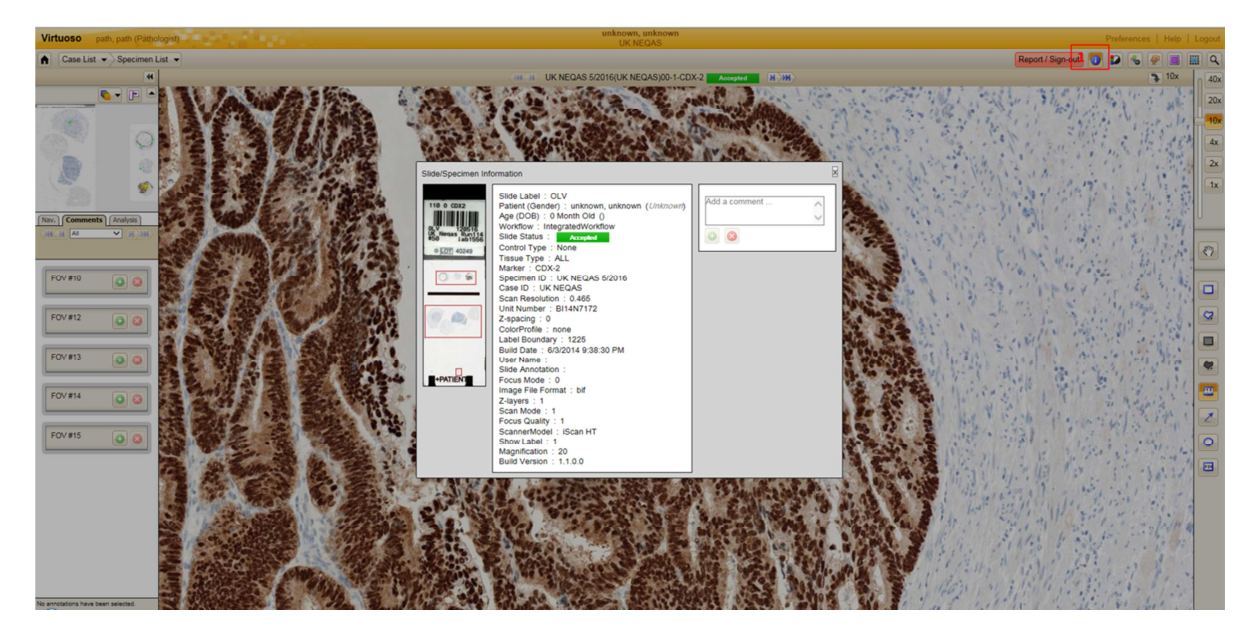

1: link naar de overzichtsfoto van het totale glaasje.